# SIAFI Sistema Integrado de<br>do Governo Federal

# **Manual do Usuário**

**Detalhar Relatório de Inconsistências**

Data e hora de geração: 10/05/2025 15:29

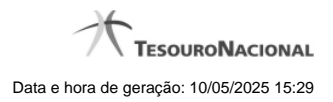

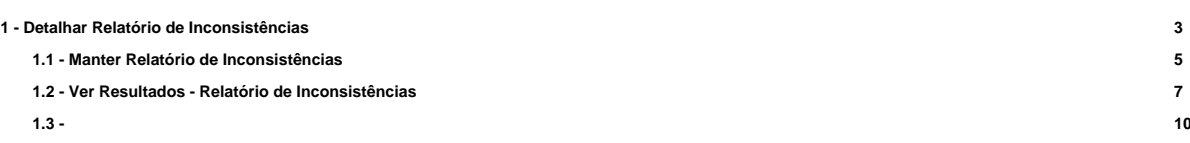

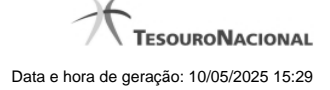

# **1 - Detalhar Relatório de Inconsistências**

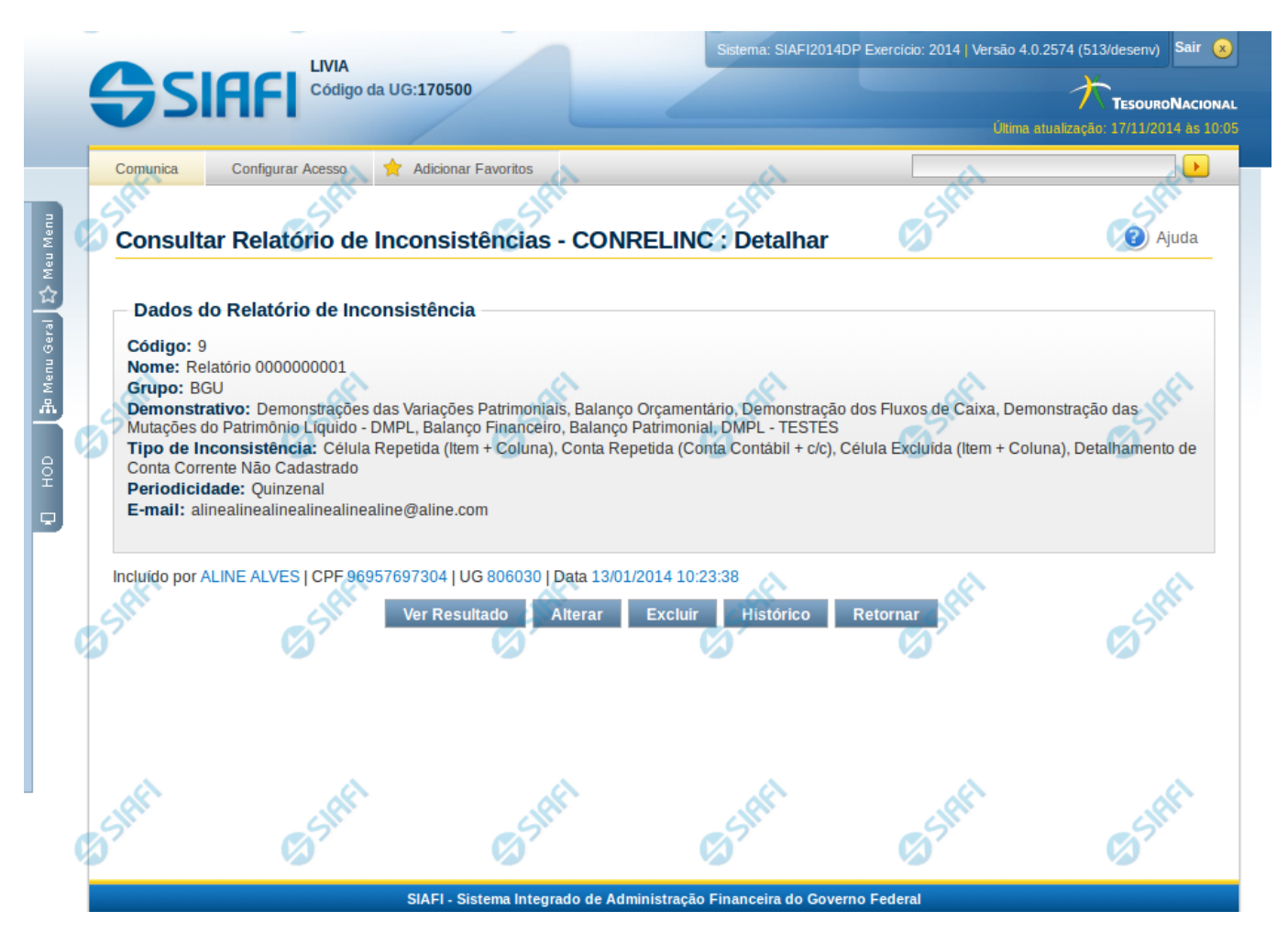

# **Detalhar Relatório de Inconsistências**

Nesta tela você pode visualizar os detalhes do relatório de inconsistências, sem possibilidade de edição. Nesta página, além dos campos disponibilizados a seguir, também são exibidas as informações de auditoria, indicando a última edição do relatório, o responsável, data e UG.

### **Cabeçalho**

**Código** – indica o código do relatório de inconsistências selecionado para detalhamento.

**Nome** – Nome do relatório de inconsistências selecionado para detalhamento.

- **Grupo** Grupo de demonstrativo associado ao relatório de inconsistências selecionado para detalhamento.
- **Demonstrativo**  Demonstrativos associados ao relatório de inconsistências.
- **Tipo de Inconsistência** indica os tipos de inconsistências associados ao relatório de inconsistências selecionado para detalhamento.

**Periodicidade** – indica a periodicidade à qual se refere o relatório de inconsistência que está sendo detalhado.

**E-mail** – indica o(s) e-mail(s) de envio associado(s) ao relatório de inconsistência.

4

# **Botões**

**Ver Resultado** – clique neste botão para ver o resultado da execução do relatório de inconsistências que está sendo detalhado. **Alterar** – clique neste botão para alterar os dados do relatório de inconsistências que está sendo detalhado. Este botão não está disponível se

o relatório estiver com status Excluído.

**Excluir** – clique neste botão para excluir o relatório de inconsistências que está sendo detalhado. Este botão não está disponível se o relatório estiver com status Excluído. Ao selecionar esta opção, o sistema abrirá uma tela para informar o motivo da exclusão e confirmar a operação. Se confirmada a operação, o relatório detalhado passa para o status Excluído.

**Reincluir** – clique neste botão se deseja reincluir o relatório de inconsistências que está sendo detalhado. Este botão somente aparecerá se o relatório estiver com status excluído. Ao selecionar esta opção, o sistema exibe tela de edição para alterar os dados, se necessário. **Histórico** – clique neste botão se desejar visualizar o histórico de edição do relatório de inconsistências.

**Retornar** – clique neste botão caso deseje retornar para a tela de resultado da pesquisa de relatório de inconsistências.

# **Próximas Telas**

[Manter Relatório de Inconsistências](http://manualsiafi.tesouro.gov.br/demonstrativos/inconsistencias/consultar-relatorio-de-inconsistencias/detalhar-relatorio-de-inconsistencias/manter-relatorio-de-inconsistencias) [Ver Resultados - Relatório de Inconsistências](http://manualsiafi.tesouro.gov.br/demonstrativos/inconsistencias/consultar-relatorio-de-inconsistencias/detalhar-relatorio-de-inconsistencias/ver-resultados-relatorio-de-inconsistencias) [Histórico](http://manualsiafi.tesouro.gov.br/demonstrativos/inconsistencias/consultar-relatorio-de-inconsistencias/detalhar-relatorio-de-inconsistencias/historico)

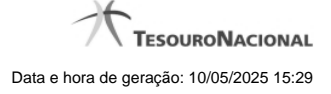

# **1.1 - Manter Relatório de Inconsistências**

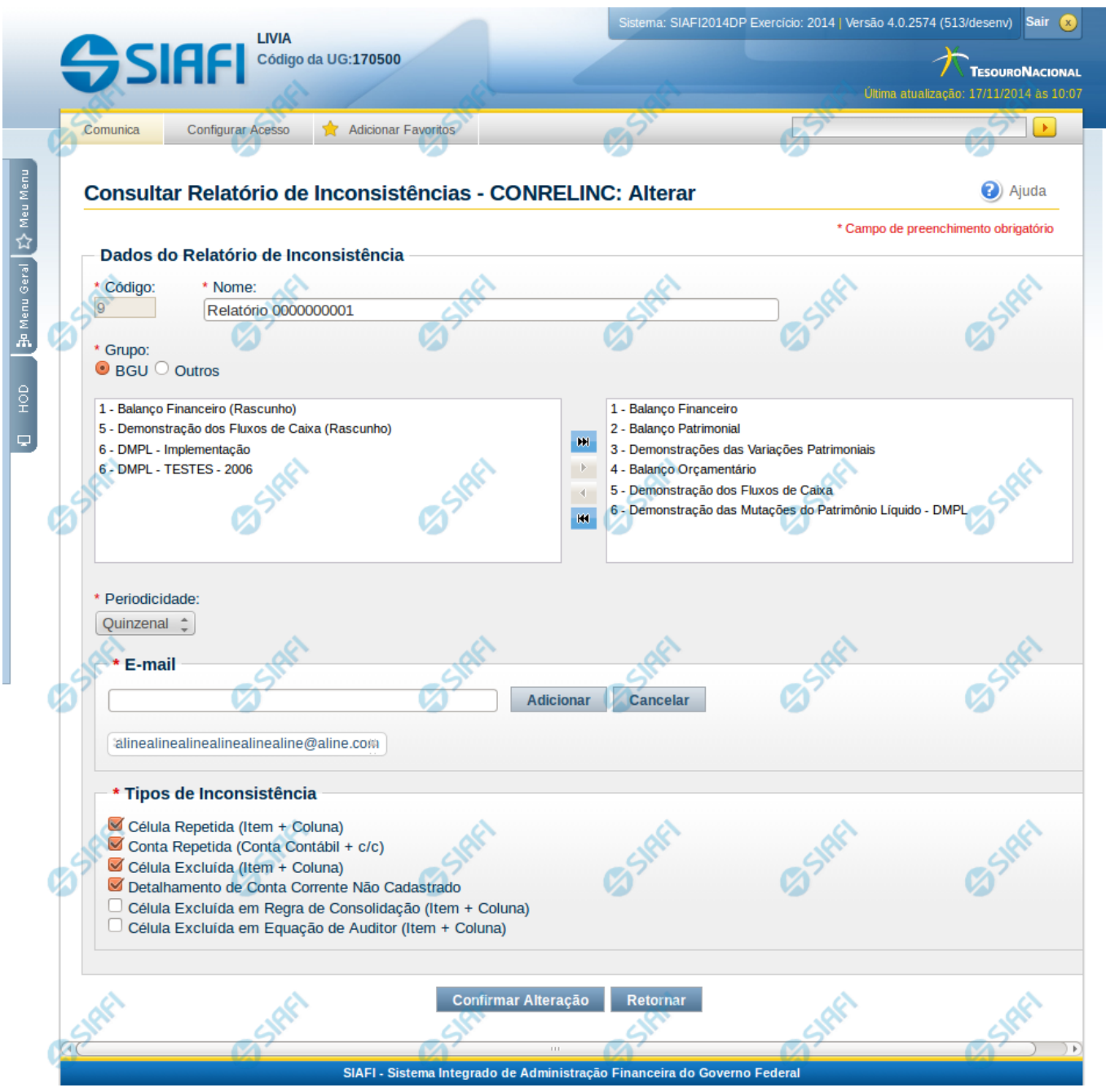

# **Manter Relatório de Inconsistências**

Nesta tela, você pode editar os dados relacionados ao relatório de inconsistências, tanto para a inclusão quanto para a alteração. O acesso à funcionalidade de inclusão pode ser feito diretamente pelo nome abreviado da transação: INCRELINC.

# **Campos**

**Código** – indica o código gerado para o relatório de inconsistências selecionado para detalhamento. Este código é gerado automaticamente pelo sistema e você não pode alterá-lo. Apenas disponível se a operação realizada for de alteração ou reinclusão. **Nome** – informe neste campo o nome do relatório de inconsistências.

**Grupo** – informe neste campo o grupo de demonstrativos associado ao relatório de inconsistências

**Demonstrativo** – informe neste campo os demonstrativos associados ao relatório de inconsistências. Você pode selecionar um ou mais demonstrativos para o relatório de inconsistências. O sistema considera selecionados os demonstrativos localizados na caixa de seleção da direita. Dessa forma, você deve movimentar os demonstrativos de uma caixa para outra, isso pode ser feito através de duplo clique ou selecionando uma ou mais linhas e acionando as setas localizadas entre as caixas de seleção. É necessária a seleção de, pelo menos, um demonstrativo.

**Periodicidade** – selecione a periodicidade para o relatório de inconsistências.

**Tipos de Inconsistência** – indica os tipos de inconsistências aos quais se refere o relatório de inconsistências.

**E-mail** – informe neste campo o(s) e-mail(s) para envio do relatório de inconsistências.

# **Botões de Lista de E-mail**

**Adicionar** – você deve clicar neste botão para adicionar um novo e-mail na lista de e-mails.

**Cancelar** – você deve clicar neste botão para cancelar a edição realizada no campo de e-mail.

**Salvar** – este botão será disponibilizado quando você selecionar para edição um e-mail já adicionado na lista. Você deve clicar neste botão para salvar as alterações realizadas nesse e-mail editado.

**Retornar** – este botão será disponibilizado quando você selecionar para edição um e-mail já adicionado na lista. Você deve clicar neste botão para desfazer a alteração do e-mail editado.

# **Botões**

**Confirmar Alteração/Confirmar Inclusão/Confirmar Reinclusão** – Clique neste botão para confirmar a edição do relatório de inconsistências. Quando a origem da edição for Alteração, o texto deste botão será Confirmar Alteração. Quando a origem da edição for Inclusão, o texto deste botão será Confirmar Inclusão. Quando a origem da edição for Reinclusão, o texto deste botão será Confirmar Reinclusão.

**Retornar** – clique neste botão caso deseje retornar para a tela de resultado da pesquisa de relatório de inconsistências. Opção somente disponível na transação de alteração.

**Limpar** – clique neste botão para limpar todos os campos do cadastro. Opção somente disponível na transação da inclusão.

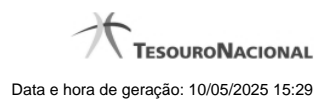

# **1.2 - Ver Resultados - Relatório de Inconsistências**

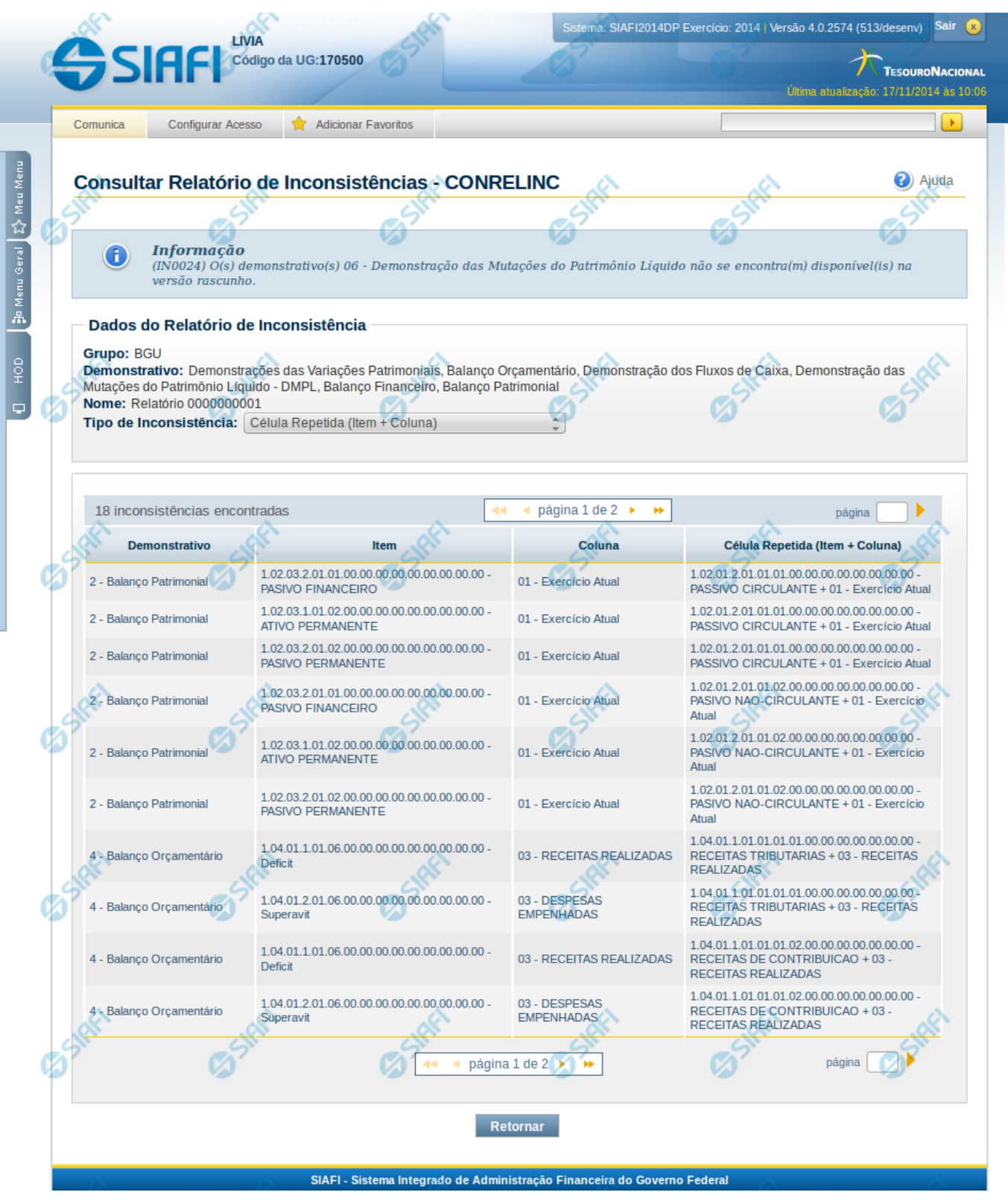

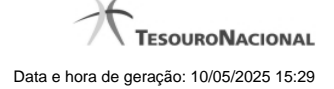

# **Ver Resultados - Relatório de Inconsistências**

Nesta tela você pode visualizar os resultados relacionados ao relatório de inconsistências selecionado.

# **Cabeçalho**

**Grupo** – indica o grupo do demonstrativo associado ao relatório de inconsistências. **Demonstrativo** – Demonstrativos associados ao relatório de inconsistências.. **Nome** – Nome do relatório de inconsistências selecionado para visualização do resultado. **Tipo de Inconsistência** – indica os tipos de inconsistências associados ao relatório de inconsistências. Você pode alterar o valor deste campo,

selecionando o tipo de inconsistência da qual deseja ver o resultado.

# **Inconsistências encontradas**

Os campos desse resultado dependem do tipo de inconsistência que selecionado, conforme descrito a seguir.

# 1. **Célula Repetida (Item + Coluna)**

Demonstrativo – indica o código e nome do demonstrativo que contém a inconsistência. Item – indica o código e o título do item que contém a inconsistência. Coluna – indica o código e título da coluna que contém a inconsistência. Célula Repetida – indica o código e o título do item e coluna da célula que está repetida.

### 2. **Conta Repetida**

Demonstrativo – indica o código e nome do demonstrativo que contém a inconsistência. Item – indica o código e o título do item que contém a inconsistência. Coluna – indica o código e título da coluna que contém a inconsistência.

Conta Contábil – indica a conta contábil e os filtros que estão se repetindo.

## 3. **Célula Excluída**

Demonstrativo – indica o código e nome do demonstrativo que contém a inconsistência. Item – indica o código e o título do item que contém a inconsistência. Coluna – indica o código e título da coluna que contém a inconsistência. Célula Excluída – indica o código e o título do item e coluna da célula que está excluída.

### 4. **Detalhamento de Conta Corrente não Cadastrado**

Demonstrativo – indica o código e nome do demonstrativo que contém a inconsistência. Item – indica o código e o título do item que contém a inconsistência. Coluna – indica o código e título da coluna que contém a inconsistência. Conta Contábil – indica a conta contábil que não possui detalhamento de conta-corrente cadastrado.

### 5. **Célula Excluída em Regra de Consolidação**

Demonstrativo – indica o código e nome do demonstrativo que contém a inconsistência. Bloco – indica o código e o nome do bloco que contém a inconsistência Regra de Consolidação – indica o código e o título da regra de consolidação que contém a inconsistência. Célula Excluída – indica o código e o título do item e coluna da célula que está excluída na regra de consolidação.

# 6. **Célula Excluída em Equação de Auditor**

Equação de Auditor – indica o código e o nome da equação de auditor que contém a inconsistência Termo – indica o termo que utiliza a célula excluída na equação de auditor. Célula Excluída – indica o código e o título do item e coluna da célula que está excluída na equação de auditor.

Se o resultado da pesquisa resultar em muitas linhas, você poderá navegar entre as páginas de resultado, através dos controles de navegação.

# **Botões**

P { margin-bottom: 0.21cm; }

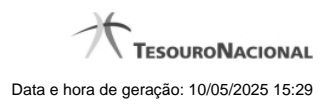

**Retornar** – clique neste botão para retornar para visualizar os detalhes do relatório de inconsistências.

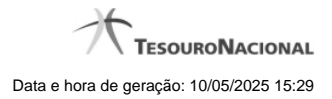

**1.3 -**